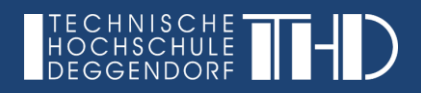

## **DIGITALISIERUNG | INNOVATIVE LEHRE**

## **Der Fortschrittsbalken in iLearn | Anleitung für Studierende**

Der Fortschrittsbalken dient als Orientierungs-Tool sowohl für die Dozierenden als auch für Sie als Studierende. Sie haben einen Überblick über die bereits absolvierten Aktivitäten und Aufgaben in iLearn, können ihren eigenen Lernfortschritt nachvollziehen und werden im selbstorganisierten Lernen unterstützt. Die Dozierenden sehen die Fortschrittsbalken aller Studierenden, erhalten daraus Feedback zu den jeweiligen Aufgaben und können Ihnen bei Bedarf eine Mitteilung (1 (oben rechts bei Ihrem Profil) senden.

## **Was zeigt der Fortschrittsbalken an?**

- Mein allgemeiner Fortschritt im iLearn Kurs in Prozent
- Grüner Haken: Aktivität abgeschlossen und ggf. Bestehensgrenze erreicht
- ► **Rotes Feld:** Aktivität abgeschlossen, aber Bestehensgrenze nicht erreicht
- ► **Blaues Feld:** Aktivität nicht abgeschlossen
- ► **Gelbes Feld:** Aktivität noch nicht abgeschlossen, aber eingereicht (bei Aufgaben)

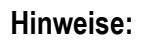

- 1) Der Dozierende kann die Namen aller Teilnehmer/innen und deren Fortschritte im iLearn Kurs einsehen.
- 2) Der Dozierende hat unterschiedliche Einstellungsmöglichkeiten hinsichtlich der einzelnen Aktivitäten. Wenn Sie hinter der Aktivität z.B. Datei oder Quiz ein Kontrollkästchen sehen, so können Sie diese mit durchgezogener Linie manuell markieren (anklicken). Die Kontrollkästchen mit gestrichelter Linie werden automatisch vom Dozierenden unter bestimmten Bedingungen als abgeschlossen markiert.

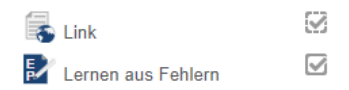

Je nach Aktivität und Einstellung können diese unterschiedlich sein (z.B. eine PDF-Datei gilt als bestanden, wenn man diese öffnet; ein Quiz, wenn man die Hälfte der Antworten richtig hat). Informieren Sie sich bitte bei Ihrem Dozierenden!

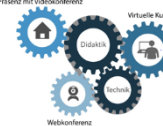

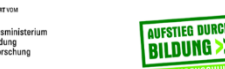

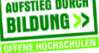

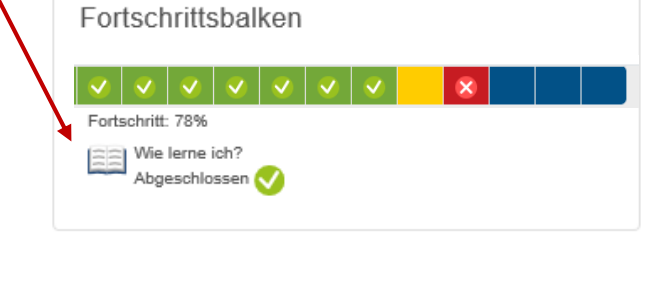